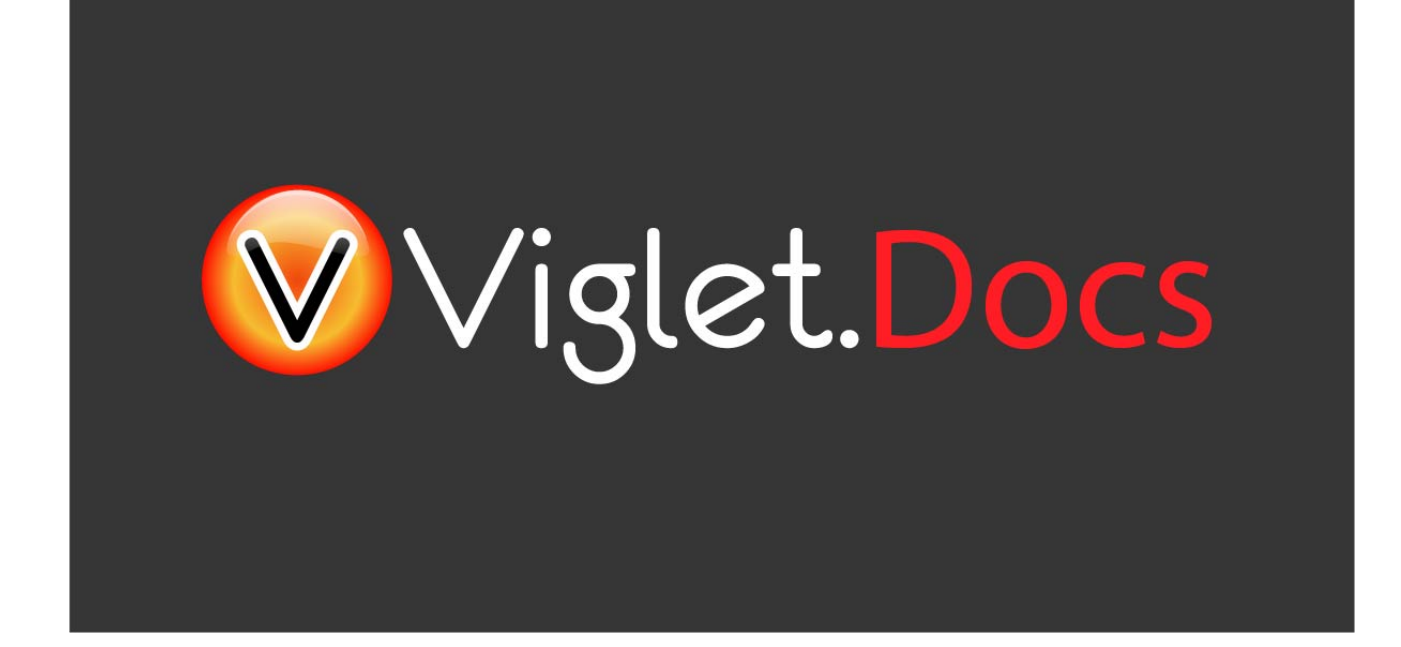

## Viglet Turing ES **Installation Guide**

Viglet Team

Version 0.3.6, 19-02-2022

# **Table of Content**

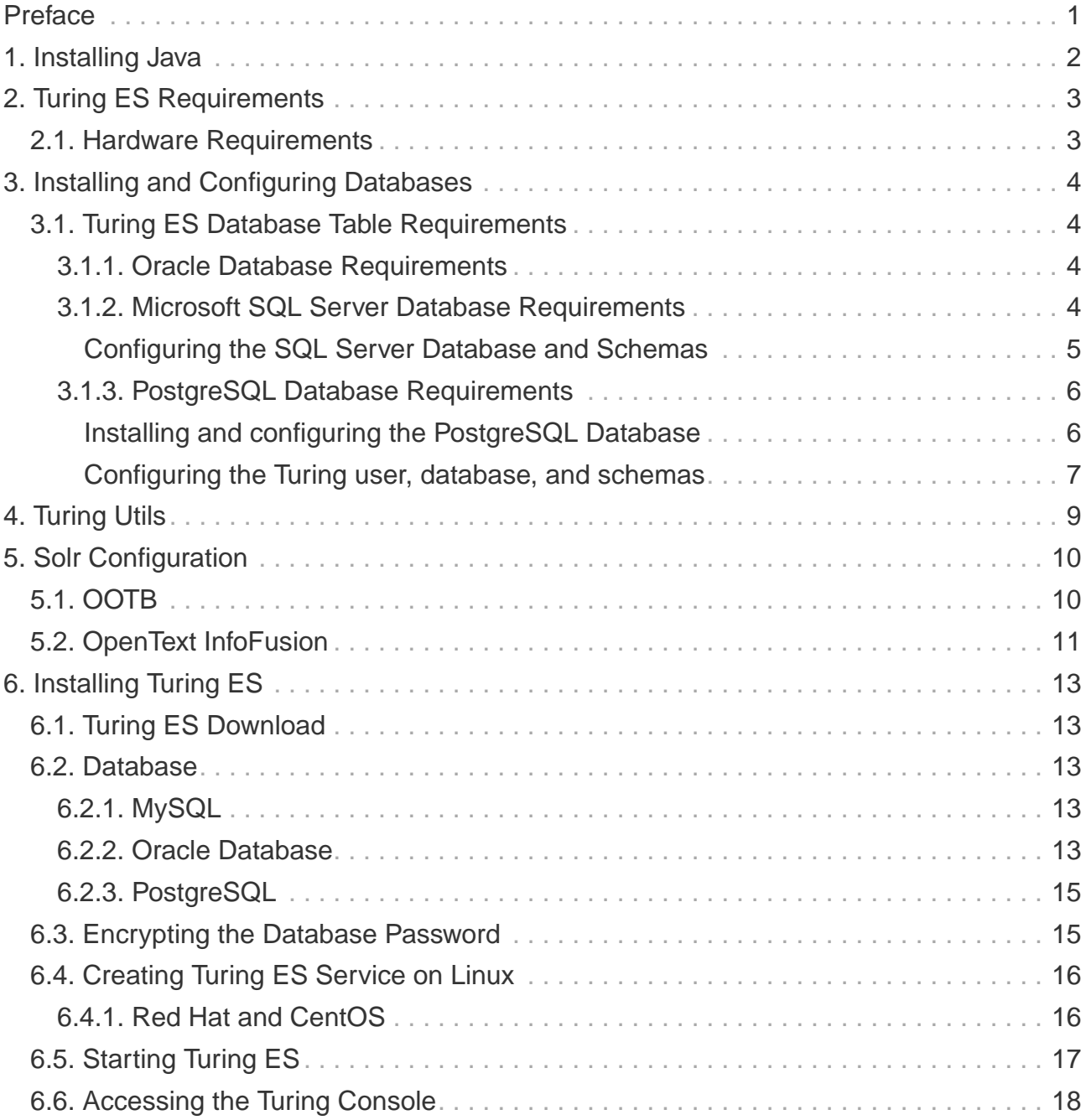

## <span id="page-2-0"></span>**Preface**

Viglet Turing ES [\(https://viglet.com/turing\)](https://viglet.com/turing) is an open source solution (<https://github.com/openturing>), which has Semantic Navigation and Chatbot as its main features. You can choose from several NLPs to enrich the data. All content is indexed in Solr as search engine.

# <span id="page-3-0"></span>**Chapter 1. Installing Java**

Turing ES requires Java.

**NOTE** Turing ES only supports Java 17.

During installation, Turing ES reads the JAVA\_HOME and PATH variables to install the necessary services. Therefore, you must modify the variables as specified here:

- On Windows:
	- Set the JAVA\_HOME system variable to point to the JAVA location.
	- Attach the PATH system variable with %JAVA\_HOME%/bin.
- On Unix:
	- Create an environment variable called JAVA\_HOME.
	- Provide the JAVA bin path in the PATH variable.

# <span id="page-4-0"></span>**Chapter 2. Turing ES Requirements**

The information below describes the resource modes available to run Turing ES.

**NOTE** Use a screen resolution of at least 1024 x 768 for optimum clarity.

This section describes the minimum and suggested features for systems on which you can configure Turing ES.

### <span id="page-4-1"></span>**2.1. Hardware Requirements**

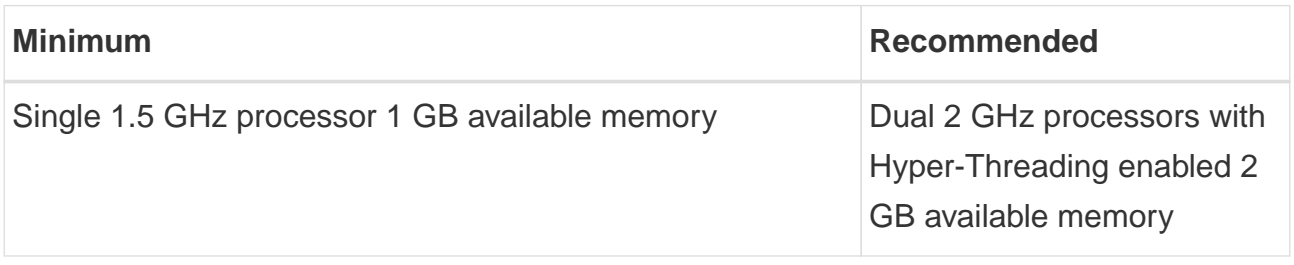

In addition, the following is required:

- 1GB of disk space for software.
- A compatible version of a database.

# <span id="page-5-0"></span>**Chapter 3. Installing and Configuring Databases**

Turing ES supports multiple database platforms, each with specific unique requirements to maximize effectiveness with Turing ES. The following sections describe these requirements.

### <span id="page-5-1"></span>**3.1. Turing ES Database Table Requirements**

Turing ES uses multiple tables in multiple databases (also called database schemas by some vendors such as Oracle). You must create new databases / schemas that will contain the sets of tables described below.

### <span id="page-5-2"></span>**3.1.1. Oracle Database Requirements**

This section describes configuration requirements for an existing database.

To set up an Oracle database:

- 1. Install and configure a single database instance for use by Turing ES.
- 2. Create a database schema to contain the Turing ES system tables.
- 3. Configure the Turing ES admin user for the database. For Oracle, the database user with the grant of the CONNECT and RESOURCE roles. Make sure the user has UNLIMITED TABLESPACE and CREATE VIEW privileges.

### <span id="page-5-3"></span>**3.1.2. Microsoft SQL Server Database Requirements**

This section discusses the steps required to configure Microsoft SQL Server for your Turing ES databases.

Creating the Turing ES Database before you begin, be sure to refer to the following guides:

The following procedure describes how to create and configure a Microsoft SQL Server database for use by Turing ES.

When creating the Turing ES database, use the following options:

- You must install the Database Engine feature and Management Tools are recommended. All other features are optional.
- Set the Collation configuration variable to SQL\_Latin1\_General\_CP1\_CS\_AS or Latin1 General / Case-sensitive / Accent-Sensitive.
- Set authentication mode to mixed mode.
- Turing ES system user cannot be sa.

#### <span id="page-6-0"></span>**Configuring the SQL Server Database and Schemas**

This section discusses the steps required to create and configure a SQL Server database for use by Turing ES.

**NOTE** The database and usernames provided are examples only.

To create the SQL Server database:

- 1. Select Databases > New Database.
- 2. Enter the database name (eg turing) and the size of the data and log files according to the environment.
- 3. Go to the Options page and set the following values:
	- Collation = Latin1\_General\_CS\_AS or SQL\_Latin1\_General\_CP1\_CS\_AS
	- Miscellaneous > Allow Snapshot Isolation = True
	- Miscellaneous > Is Read Committed Snapshot On = True

```
USE master
GO
ALTER DATABASE turing
SET SINGLE_USER
WITH ROLLBACK IMMEDIATE
GO
ALTER DATABASE turing
SET ALLOW_SNAPSHOT_ISOLATION ON
GO
ALTER DATABASE turing
SET READ_COMMITTED_SNAPSHOT ON
GO
ALTER DATABASE turing
```
#### **SET** MULTI\_USER **GO**

1. Under Security > Logins, select New Login and set the following attributes:

- Enter the Login name (for example, turing)
- Deselect the Enforce Password Expiration option.
- Set the Default database.
- 2. On the User Mapping page, set the following attributes for the turing database:
	- Default user = turing
	- Default schema = turing
	- With the turing database is selected, select the option for db\_owner
- 3. Click OK.

#### <span id="page-7-0"></span>**3.1.3. PostgreSQL Database Requirements**

This section discusses the steps required to configure PostgreSQL for your Turing ES databases:

- Installing and configuring the PostgreSQL Database
- Configuring the Turing ES user, database, and schema
- Installing and configuring the PostgreSQL Database

#### <span id="page-7-1"></span>**Installing and configuring the PostgreSQL Database**

This section describes the steps required to install and configure a PostgreSQL database for your Turing ES environment. You will also need to configure the Turing user, database and schemas.

To install the PostgreSQL database:

1. Navigate to the following URL and follow the instructions provided for your supported version of PostgreSQL:<https://www.postgresql.org/docs/manuals/>

To configure the PostgreSQL instance:

• Open the postgresql.conf file (located in <PostgreSQL\_installDir>\<version>\data\) and set the following parameters:

```
max_connections = 10
max_prepared_transactions = 10
shared_buffers = 512MB
autovacuum = off
```
#### **IMPORTANT** The autovacuum daemon is used to reclaim memory/storage space the database is no longer using. You must re-enable this utility after you have finished installing and configuring Turing ES.

**NOTE** Configuration values will vary for higher transaction environments and numbers of users. max\_prepared\_transactions should be at least as large as max\_connections so that every session can have a prepared transaction pending.

#### <span id="page-8-0"></span>**Configuring the Turing user, database, and schemas**

This section discusses the steps required to configure the users, database and schemas for your Turing ES environment.

**NOTE**

You must be a PostgreSQL super-user or have createuser privileges to create Turing users. To create and configure the Turing ES database, you must be a super-user or have create privileges.

#### **IMPORTANT** When you create a database table in PostgreSQL, the field name must be lowercase.

To configure the Turing ES user:

1. Create a user as the owner of the Turing ES database:

**CREATE USER** turing PASSWORD <password> **with createuser**;

1. Create a Turing ES database:

```
CREATE DATABASE turing_db;
ALTER DATABASE turing_db OWNER TO turing;
```
To create and access the Turing ES user and schema:

• Log in to the turing (database) using the turing account. For example, on the operating system command prompt:

\$psql **-U** turing **-d** turing\_db

• Create the Turing schema and grant ownership to the Turing user:

```
CREATE SCHEMA turing;
ALTER SCHEMA turing OWNER TO turing;
```
• Set the PostgreSQL search\_path variable to the user to allow direct access to the respective schemas:

**ALTER USER** turing **SET** SEARCH\_PATH = turing;

# <span id="page-10-0"></span>**Chapter 4. Turing Utils**

First you need install Turing Utils, that contains sample configurations and script to facilitate the use of Turing ES, so go to <https://viglet.org/turing/download/> and click on "Integration > Utils" link to download it.

Extract the turing-utils.zip to /appl/viglet/turing/utils

mkdir **-p** /appl/viglet/turing/utils unzip turing-utils.zip **-d** /appl/viglet/turing/utils

# <span id="page-11-0"></span>**Chapter 5. Solr Configuration**

You need to configure Solr to be able to store Semantic Navigation and ChatBot data.

## <span id="page-11-1"></span>**5.1. OOTB**

With Solr running, go to Turing Utils and create the new cores that will be used by Turing ES.

1. Install the cores into solr:

```
cd <SOLR_DIR>/bin
## For Semantic Navigation
./solr create_collection -c turing -n turing -d
/appl/viglet/turing/utils/solr/<VERSION>/turing/<LANGUAGE>
## For ChatBot
./solr create_collection -c converse -n converse -d
/appl/viglet/turing/utils/solr/<VERSION>/converse/<LANGUAGE>
```
2. Started Solr Service

### <span id="page-12-0"></span>**5.2. OpenText InfoFusion**

1. Create the cores into Solr:

```
cd <SOLR_DIR>/bin
## For Semantic Navigation
mkdir <SOLR_DIR>/server/solr/turing
cp -Rf /appl/viglet/turing/utils/solr/<VERSION>/turing/<LANGUAGE>/.
<SOLR_DIR>/server/solr/turing/
## For ChatBot
mkdir <SOLR_DIR>/server/solr/converse
cp -Rf /appl/viglet/turing/utils/solr/<VERSION>/turing/<LANGUAGE>/.
<SOLR_DIR>/server/solr/converse/
```
2. If the core name of Semantic Navigation Site will be different, you need modify the core.properties file and change the name and collection attributes, for example:

```
cd <SOLR_DIR>/bin
mkdir <SOLR_DIR>/server/solr/sample
cp /appl/viglet/turing/utils/solr/<VERSION>/turing/<LANGUAGE>/.
<SOLR_DIR>/server/solr/sample/
chown otif:otif <SOLR_DIR>/server/solr/sample
## Modify the name and collection fields
sed -i 's/turing/sample/g' <SOLR_DIR>/server/solr/sample/core.properties
cat <SOLR_DIR>/server/solr/sample/core.properties
numShards=1
name=sample
shard=shard1
collection=sample
coreNodeName=core_node1
```
3. Edit the <IF\_API>/bin/otif.sh and add the new cores to sync with Zookeeper.

```
# Push Solr configurations in ZooKeeper
pushSolrConfigs() {
      ...
     cd "$BASE_DIR"
      # For Semantic Navigation
      ./zk.sh -cmd upconfig -zkhost "$SOLR_ZK_ENSEMBLE" -confdir
"<IF_SOLR>/server/solr/turing/conf" -confname turing
      ./zk.sh -cmd upconfig -zkhost "$SOLR_ZK_ENSEMBLE" -confdir
"<IF_SOLR>/server/solr/<OTHER_CORE>/conf" -confname <OTHER_CORE>
      # For ChatBot
      ./zk.sh -cmd upconfig -zkhost "$SOLR_ZK_ENSEMBLE" -confdir
"<IF_SOLR>/server/solr/converse/conf" -confname converse
      # Default InfoFusion cores (Do not modify)
      ./zk.sh -cmd upconfig -zkhost "$SOLR_ZK_ENSEMBLE" -confdir "
$BASE_DIR/../etc/solr/otif/en/conf" -confname otif_en
      ...
      cd "$CURRENT_DIR"
}
```
4. With Zookeeper running, execute the command below:

```
cd <IF_API>/bin
./otif.sh push-solr-configs
```
5. Restart the Solr.

# <span id="page-14-0"></span>**Chapter 6. Installing Turing ES**

### <span id="page-14-1"></span>**6.1. Turing ES Download**

Go to <https://viglet.org/turing/download/>and click on "Download Turing ES" button to download the viglet-turing.jar executable.

Copy the viglet-turing.jar to /appl/viglet/turing/server

```
mkdir -p /appl/viglet/turing/server
cp viglet-turing.jar /appl/viglet/turing/server
chmod 770 /appl/viglet/turing/server/viglet-turing.jar
```
### <span id="page-14-2"></span>**6.2. Database**

By default, Turing uses H2 as its embedded database, but if you prefer another database you can follow the procedure below, creating /appl/viglet/turing/server/vigletturing.conf file with following lines:

#### <span id="page-14-3"></span>**6.2.1. MySQL**

Below is an example of how to configure Turing for MySQL.

```
viglet-turing.conf for MySQL
```

```
JAVA_OPTS="-Xmx1g -Xms1g
-Dspring.datasource.url=jdbc:mariadb://localhost:3306/turing
-Dspring.datasource.username=turing -Dspring.datasource.password=turing
-Dspring.datasource.driver-class-name=org.mariadb.jdbc.Driver
-Dspring.jpa.properties.hibernate.dialect=org.hibernate.dialect.MySQL5InnoDBDialect
"
```
#### <span id="page-14-4"></span>**6.2.2. Oracle Database**

Below is an example of how to configure Turing for Oracle Database.

viglet-turing.conf for Oracle Database

JAVA\_OPTS="-Xmx1g -Xms1g

-Dspring.datasource.url=jdbc:oracle:thin:@localhost:1521/turing

-Dspring.datasource.username=turing -Dspring.datasource.password=turing

-Dspring.datasource.driver-class-name=oracle.jdbc.OracleDriver

-Dspring.jpa.properties.hibernate.dialect=org.hibernate.dialect.Oracle10gDialect"

### <span id="page-16-0"></span>**6.2.3. PostgreSQL**

Below is an example of how to configure Turing for PostgreSQL.

viglet-turing.conf for PostgreSQL

```
JAVA_OPTS="-Xmx1g -Xms1g
-Dspring.datasource.url=jdbc:postgresql://localhost:5432/turing
-Dspring.datasource.username=turing -Dspring.datasource.password=turing
-Dspring.datasource.driver-class-name=org.postgresql.Driver
-Dspring.jpa.properties.hibernate.dialect=org.hibernate.dialect.PostgreSQL94Dialect
"
```
### <span id="page-16-1"></span>**6.3. Encrypting the Database Password**

For more security, it is possible to encrypt the Database password in viglet-turing.conf following the procedure below:

```
cd /appl/viglet/turing/utils/scripts
./turGenerateDBPassword.sh /appl/viglet/turing/server
Password:
Retype Password:
Thanks, the password was successfully generated in /appl/viglet/turing/server/db-
encrypted.properties
cat /appl/viglet/turing/server/db-encrypted.properties
clqp6QxceJQIp6lnaiKelQc9DvdNKNxg
```
Copy the content of /appl/viglet/turing/server/db-encrypted.properties and replace the -Dspring.datasource.password=<PLAIN\_TEXT\_PASSWORD> value of /appl/viglet/turing/server/viglet-turing.conf file file with -Dspring.datasource.password=ENC(<ENCRYPTED\_PASSWORD>).

For example: -Dspring.datasource.password=ENC(clqp6QxceJQIp6lnaiKelQc9DvdNKNxg)

# <span id="page-17-0"></span>**6.4. Creating Turing ES Service on Linux**

### <span id="page-17-1"></span>**6.4.1. Red Hat and CentOS**

As root, create a /etc/systemd/system/turing.service file with the following lines:

```
[Unit]
Description=Viglet Turing ES
After=syslog.target
[Service]
User=viglet
ExecStart=/appl/viglet/turing/server/viglet-turing.jar
SuccessExitStatus=143
[Install]
WantedBy=multi-user.target
```
This way, you can interact with the Turing ES service:

./systemctl start turing.service ./systemctl stop turing.service ./systemctl restart turing.service ./systemctl status turing.service

## <span id="page-18-0"></span>**6.5. Starting Turing ES**

When Turing ES is started for the first time, it will do the initial setup and start downloading the OpenNLP models.

```
$ ./viglet-turing.jar
\frac{1}{2} , \frac{1}{2} , \frac{1}{2} , \frac{1}{2} , \frac{1}{2} , \frac{1}{2} , \frac{1}{2} , \frac{1}{2} |_ _|_ _ _ _ (_) _ _ __ _ /_\ |_ _|
  | | | || || '_|| || ' \ / _` | / _ \ | |
     |_| \_,_||_| |_||_||_|\__, | /_/ \_\|___| (v0.3.6-d9fc453)
                            | /
:: Copyright (C) 2016-2022, Viglet Team <opensource@viglet.com>
:: Built with Spring Boot :: 2.7.6
Starting TuringAI v0.3.6-d9fc453 using Java 17.0.1 on LEGION with PID 20232
(/appl/viglet/turing/server/viglet-turing.jar started by alexa in
/appl/viglet/turing/servers)
The following 1 profile is active: "production"
Started TuringAI in 16.432 seconds (JVM running for 17.358)
First Time Configuration ...
[ OK ] en-ner-date.bin model
[ OK ] en-ner-person.bin model
[ OK ] en-ner-location.bin model
[ OK ] en-ner-money.bin model
[ OK ] en-ner-organization.bin model
[ OK ] en-ner-percentage.bin model
[ OK ] en-ner-time.bin model
[ OK ] en-parser-chunking.bin model
[ OK ] en-pos-maxent.bin model
[ OK ] en-pos-perceptron.bin model
[ OK ] en-sent.bin model
[ OK ] en-token.bin model
[ OK ] pt-pos-maxent.bin model
[ OK ] pt-pos-perceptron.bin model
[ OK ] pt-sent.bin model
[ OK ] pt-token.bin model
Configuration finished.
```
## <span id="page-19-0"></span>**6.6. Accessing the Turing Console**

Turing provides remote access to administration, configuration, and management through its Web application interfaces. Once setup is complete, the Console become browseraccessible through the following URL:<http://<host>:<port>/console> where <host>:<port> is the listening host and port for the Turing ES that you created in the application server. The default port is 2700 for the Console.

By default the login/password are: admin/admin